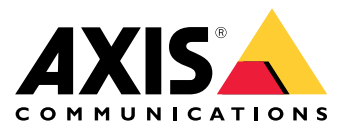

Podręcznik użytkownika

# Spis treści

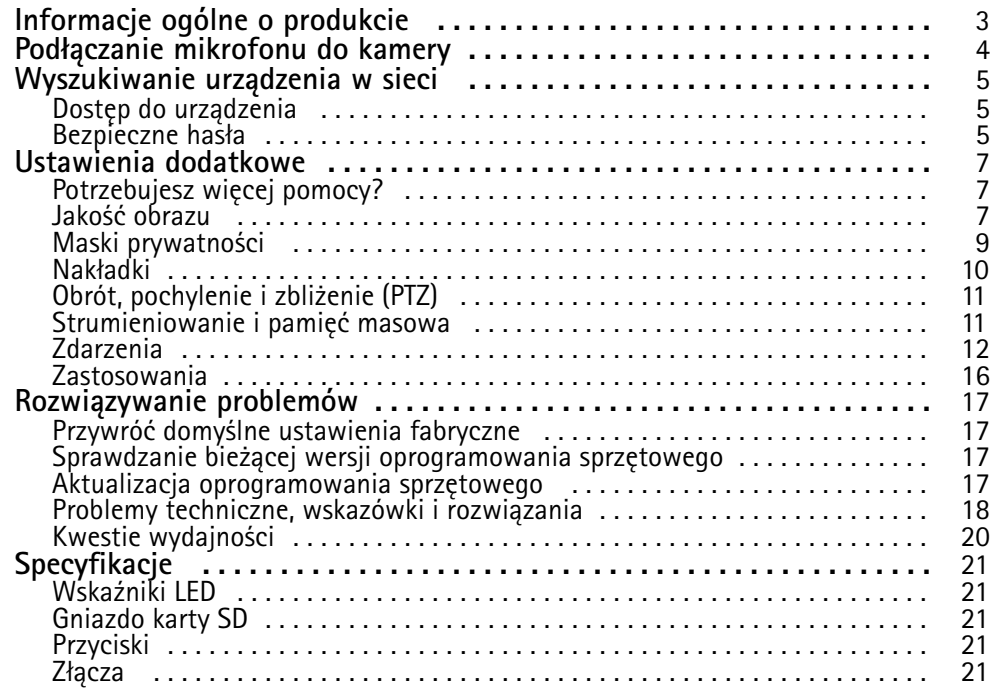

<span id="page-2-0"></span>Informacje ogólne <sup>o</sup> produkcie

# Informacje ogólne <sup>o</sup> produkcie

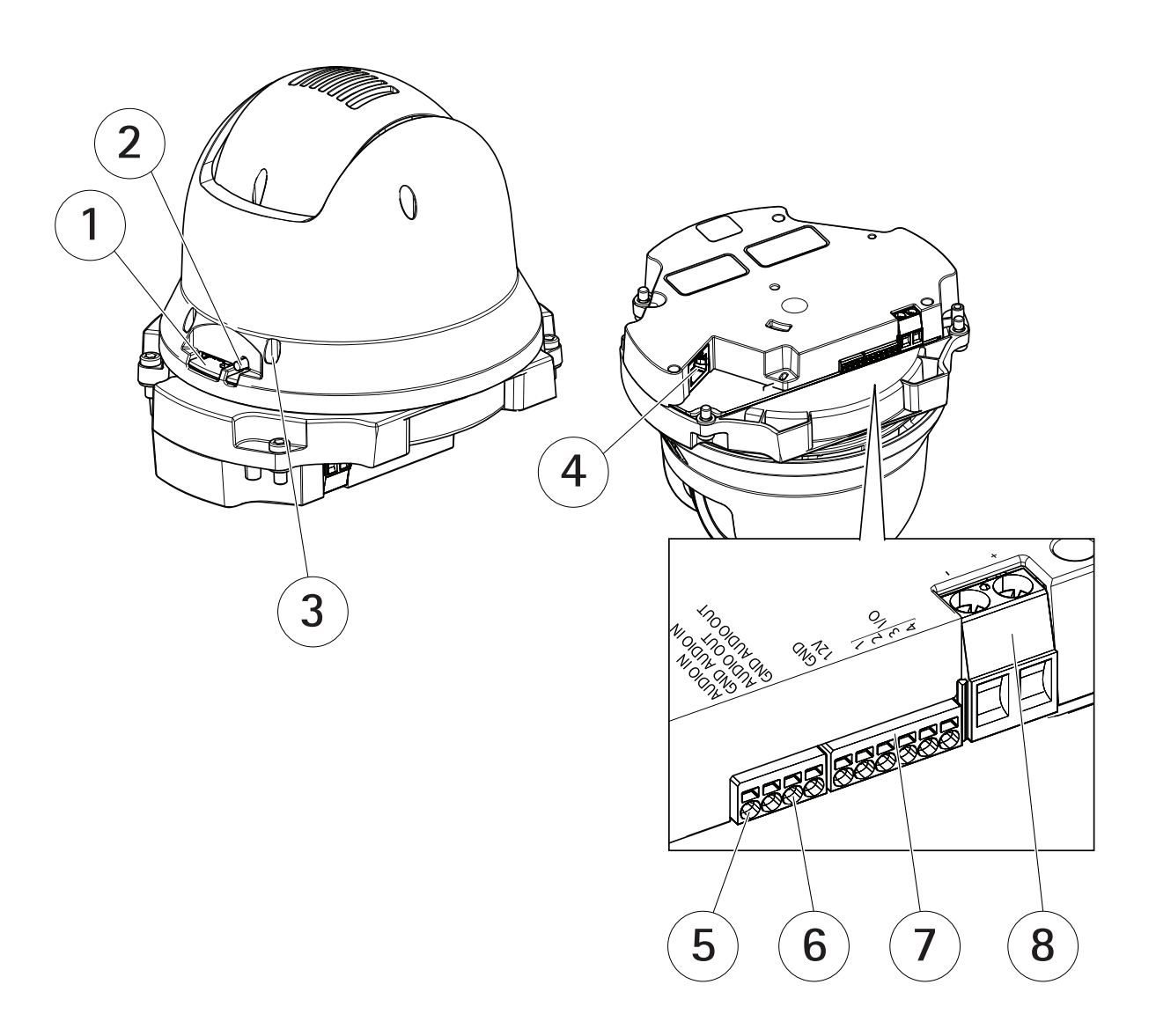

- *1 Slot kart SD (microSD)*
- *2 Przycisk kontrolny*
- *3 Wskaźnik LED stanu*
- *<sup>4</sup> Złącze RJ45*
- *5 Wejście audio*
- *6 Wyjście audio*
- *<sup>7</sup> Złącze I/O*
- *8 Złącze zasilania*

## <span id="page-3-0"></span>Podłączanie mikrofonu do kamery

## Podłączanie mikrofonu do kamery

Przykład pokazuje sposób podłączania mikrofonu do kamery za pomocą zewnętrznego przewodu audio.

### **Wymagany sprzę<sup>t</sup>**

- AXIS T8351 Mk ll Microphone 3.5 mm
- AXIS Audio Extension Cable B

### Uwaga

- Aby uniknąć hałasu, nie układaj przewodu <sup>w</sup> pobliżu ani równolegle do innych kabli.
- Aby uniknąć zakłóceń, użyj możliwie krótkiego przewodu.
- Aby zachować zgodność <sup>z</sup> normą IP66, złącze Jack musi być umieszczone <sup>w</sup> obudowie.

#### **Podłącz przewody**

- 1. Zachowaj złącze Jack 3,5 mm i przytnij przedłużenie przewodu audio.
- 2. Usuń zewnętrzną izolację <sup>z</sup> przewodu.
- 3. Usuń wewnętrzną izolację <sup>z</sup> przewodu.
- 4. Skręć ze sobą przewody audio (wraz <sup>z</sup> izolacją).
- 5. Skręć ze sobą przewody masowe (bez izolacji).
- 6. Podłącz przewody audio do styku "Wejście audio" kamery. Patrz *[Informacje](#page-2-0) ogólne <sup>o</sup> produkcie na stronie [3](#page-2-0)* .
- 7. Podłącz przewody masowe do styku "Masa (GND) wejścia audio" kamery.
- 8. Podłącz mikrofon do złącza Jack na przedłużeniu przewodu audio.
- 9. Włącz dźwięk i wyreguluj pozostałe ustawienia dźwięku zgodnie <sup>z</sup> opisem zamieszczonym na stronie internetowej kamery.

## <span id="page-4-0"></span>Wyszukiwanie urządzenia <sup>w</sup> sieci

## Wyszukiwanie urządzenia <sup>w</sup> sieci

Aby znaleźć urządzenia Axis <sup>w</sup> sieci i przydzielić im adresy IP <sup>w</sup> systemie Windows®, użyj narzędzia AXIS IP Utility lub AXIS Device Manager. Obie aplikacje są darmowe i można je pobrać ze strony *[axis.com/support](https://www.axis.com/support)*.

Więcej informacji na temat wykrywania i przypisywania adresów IP znajduje się <sup>w</sup> dokumencie *Jak przypisać adres IP i uzyskać dostęp do [urządzenia](https://help.axis.com/access-your-device)*.

### **Dostęp do urządzenia**

1. Otwórz przeglądarkę i wprowadź adres IP lub nazwę hosta urządzenia Axis.

Jeśli nie znasz adresu IP, użyj narzędzia AXIS IP Utility lub AXIS Device Manager, aby zlokalizować urządzenie <sup>w</sup> sieci.

- 2. Wprowadź nazwę użytkownika oraz hasło. Jeżeli uzyskujesz dostęp do urządzenia po raz pierwszy, musisz ustawić hasło root. Patrz *Ustawianie nowego hasła do konta root na stronie 5* .
- 3. W przeglądarce zostanie otwarta strona podglądu na żywo urządzenia.

## **Bezpieczne hasła**

Ważne

Urządzenia Axis wysyłają wstępnie ustawione hasło przez sieć jako zwykły tekst. Aby chronić urządzenie po pierwszym zalogowaniu, skonfiguruj bezpieczne i szyfrowane połączenie HTTPS, <sup>a</sup> następnie zmień hasło.

Hasło urządzenia stanowi podstawową ochronę danych i usług. Urządzenia Axis nie narzucają zasad haseł, ponieważ mogą być one używane <sup>w</sup> różnych typach instalacji.

Aby chronić dane, zalecamy:

- Używanie haseł <sup>o</sup> długości co najmniej ośmiu znaków, najlepiej utworzonych automatycznym generatorem haseł.
- Nieujawnianie haseł.
- Regularną zmianę haseł co najmniej raz na rok.

### **Ustawianie nowego hasła do konta root**

#### Ważne

Domyślna nazwa użytkownika dla administratora to **root**. Wprzypadku utraty hasła użytkownika root należy zresetować urządzenie do domyślnych ustawień fabrycznych. Patrz *Przywróć domyślne ustawienia [fabryczne](#page-16-0) na stronie [17](#page-16-0)*

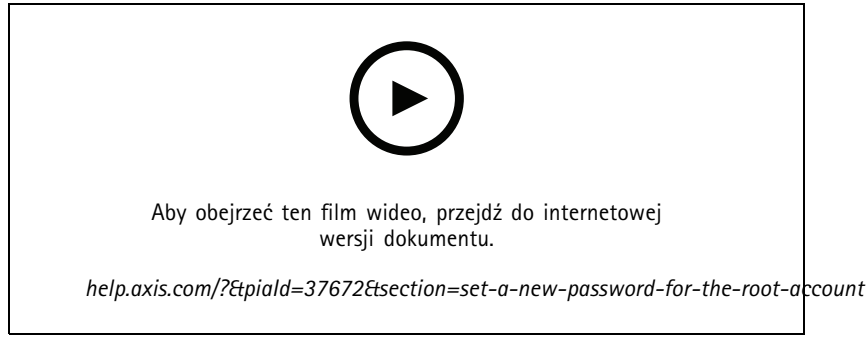

*Wskazówka dotycząca wsparcia technicznego: Potwierdzanie bezpieczeństwa hasła*

## Wyszukiwanie urządzenia <sup>w</sup> sieci

- 1. Wprowadź hasło. Postępuj zgodnie <sup>z</sup> instrukcjami dotyczącymi bezpieczeństwa haseł. Patrz *[Bezpieczne](#page-4-0) hasła na stronie [5](#page-4-0)* .
- 2. Wprowadź ponownie hasło, aby sprawdzić, czy jest ono poprawnie zapisane.
- 3. Kliknij przycisk **Create login (Utwórz login)**. Hasło zostanie skonfigurowane.

## <span id="page-6-0"></span>Ustawienia dodatkowe

## Ustawienia dodatkowe

## **Potrzebujesz więcej pomocy?**

Dostęp do wbudowanej pomocy można uzyskać <sup>z</sup> poziomu strony WWW urządzenia. Pomoc zawiera bardziej szczegółowe informacje na temat funkcji urządzenia i ich ustawień.

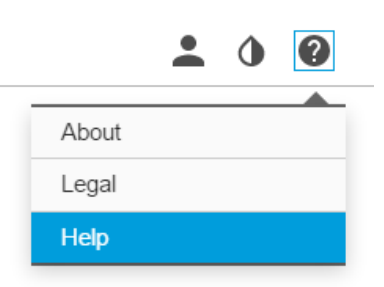

### **Jakość obrazu**

### **Wybór trybu ekspozycji**

Kamera ma różne opcje trybów ekspozycji, które dostosowują aperturę, prędkość migawki oraz wzmocnienie, przez co zwiększają jakość obrazu <sup>w</sup> określonych scenach. Przejdź do menu **Settings <sup>&</sup>gt; Image <sup>&</sup>gt; Exposure (Ustawienia <sup>&</sup>gt; Obraz <sup>&</sup>gt; Ekspozycja)** i wybierz tryb ekspozycji:

- •W przypadku większości przypadków użycia należy wybrać opcję **Automatic (Automatyczna)**.
- • W przypadku środowisk <sup>z</sup> niektórymi rodzajami sztucznego oświetlenia, na przykład jarzeniowego, wybierz opcję **Flicker-free (Bez migotania)**.

Wybierz taką samą częstotliwość, jaką ma linia zasilania.

• W przypadku środowisk <sup>z</sup> niektórymi rodzajami sztucznego oświetlenia i jasnym oświetleniem, na przykład na zewnątrz pomieszczeń <sup>z</sup> oświetleniem jarzeniowym <sup>w</sup> nocy i światłem słonecznym <sup>w</sup> dzień, wybierz opcję **Flicker-reduced (Zmniejszone migotanie)**.

Wybierz taką samą częstotliwość, jaką ma linia zasilania.

• Opcja **Hold current (Zachowaj bieżące)** blokuje bieżące ustawienia ekspozycji.

### **Korzystanie <sup>z</sup> oświetlenia <sup>w</sup> podczerwieni <sup>w</sup> warunkach słabego oświetlenia (tryb nocny)**

Kamera <sup>w</sup> ciągu dnia rejestruje kolorowe obrazy, korzystając ze światła dziennego. Ponieważ światło dzienne nie jest dostępne cały czas, można ustawić kamerę tak, by automatycznie przełączała się <sup>w</sup> tryb nocny, wktórym używa światła otoczenia oraz podczerwieni (czarno-biały obraz). Ponieważ kamera wykorzystuje więcej dostępnego światła, może dostarczać bardziej szczegółowe i jaśniejsze obrazy.

1. Przejdź do Settings > Image > Day and night (Ustawienia > Obraz > Dzień i noc) i upewnij się, że w opcji IR cut filter **(Filtr odcinający promieniowanie podczerwone)** ustawiono wartość **Auto (Automatycznie)**.

### **Rejestracja <sup>w</sup> scenach <sup>z</sup> jasnym podświetleniem**

Zakres dynamiki to różnica w poziomie oświetlenia na obrazie. W niektórych przypadkach różnica pomiędzy najciemniejszymi <sup>a</sup> najjaśniejszymi obszarami może być bardzo duża. Wwyniku tego otrzymujemy obraz, na którym nie widać ani jasnych, ani ciemnych obszarów. Szeroki zakres dynamiki (WDR) służy do wyświetlenia jasnych i ciemnych obszarów na obrazie.

## Ustawienia dodatkowe

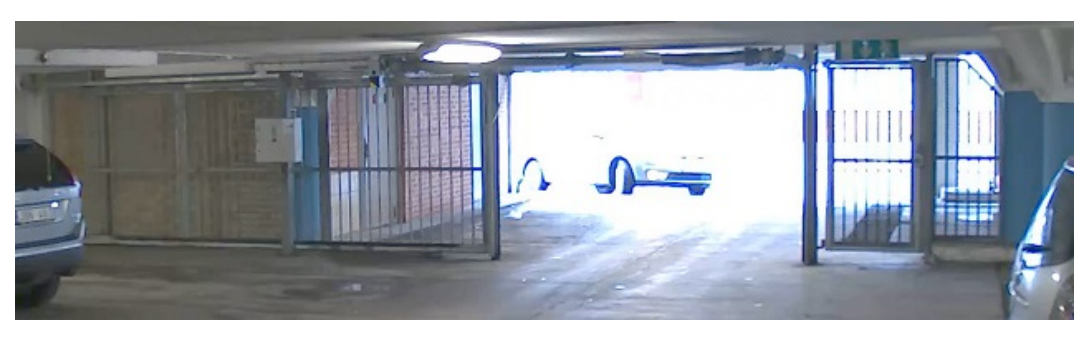

### *Obraz bez WDR.*

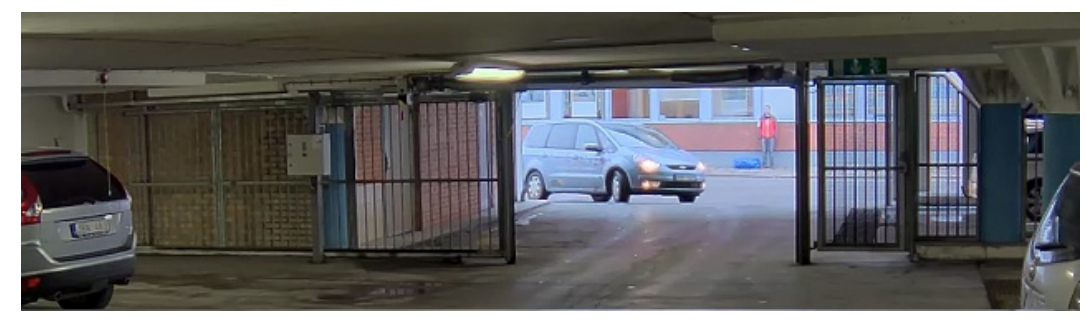

*Obraz <sup>z</sup> WDR.*

### Uwaga

- WDR może powodować występowanie artefaktów na obrazie.
- Funkcja WDR może nie być dostępna dla wszystkich trybów rejestracji.
- 1. Przejdź do **Settings <sup>&</sup>gt; Image <sup>&</sup>gt; Wide dynamic range (Ustawienia <sup>&</sup>gt; Obraz <sup>&</sup>gt; Szeroki zakres dynamiki)**.
- 2. Włącz WDR.
- 3. Użyj suwaka **Local contrast (Kontrast lokalny)**, aby dostosować poziom WDR.
- 4. Jeżeli nadal występują problemy, przejdź do menu **Exposure (Ekspozycja)** <sup>i</sup> ustaw **Exposure zone (Strefę ekspozycji)**tak, by pokrywała się <sup>z</sup> obszarem zainteresowania.

Więcej informacji <sup>o</sup> funkcji WDR i sposobie jej wykorzystania znajduje się na stronie *[axis.com/web-articles/wdr](https://www.axis.com/sv-se/learning/web-articles/wide-dynamic-range/index)*.

### **Sprawdzanie rozdzielczości pikseli**

Aby sprawdzić, czy zdefiniowana część obrazu zawiera wystarczającą liczbę pikseli, aby na przykład rozpoznać twarz osoby, można użyć licznika pikseli.

## <span id="page-8-0"></span>Ustawienia dodatkowe

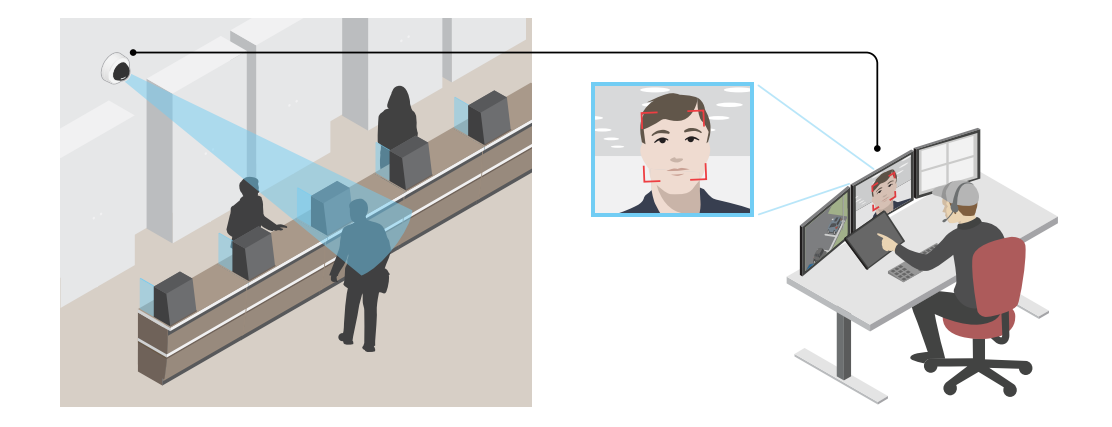

- 1. Przejdź do menu **Settings (Ustawienia) <sup>&</sup>gt; System <sup>&</sup>gt; Orientation (Orientacja)**.
- 2. Kliknij $\boxed{\triangle}$
- 3. Dostosuj rozmiar i pozycję prostokąta <sup>w</sup> podglądzie na żywo kamery, na przykład tak, by obejmował miejsce, wktórym mogą pojawić się twarze.

Możesz zobaczyć liczbę pikseli każdej ze stron prostokąta (**<sup>X</sup>** <sup>i</sup> **<sup>Y</sup>**) <sup>i</sup> zdecydować, czy wartości są wystarczające dla Twoich potrzeb.

## **Maski prywatności**

Maska prywatności to obszar zdefiniowany przez użytkownika, który uniemożliwia podgląd części monitorowanego obszaru. Maski prywatności wyświetlane są jako nieprzezroczyste elementy na strumieniu wideo.

Maska prywatności jest zgodna ze współrzędnymi obrotu, pochylenia i zbliżenia – niezależnie od miejsca, wktórym znajduje się kamera, maska prywatności pokrywa to samo miejsce lub obiekt.

Maska prywatności znajduje się na wszystkich zrzutach ekranu, zarejestrowanych obrazach i strumieniach podglądu na żywo.

Aby ukryć maskę prywatności, można użyć interfejsu VAPIX® Application Programming Interface (API).

#### Ważne

Dodanie wielu masek prywatności może wpłynąć na pracę urządzenia.

Można utworzyć kilka masek prywatności. Maksymalna liczba masek zależy od złożoności wszystkich masek razem wziętych. Czym więcej punktów kotwiczenia ma każda maska, tym mniej masek można będzie utworzyć. Każda maska może mieć od 3 do 10 punktów kotwiczenia.

### **Ukrywanie części obrazu za pomocą masek prywatności**

Możesz utworzyć jedną lub kilka masek prywatności, aby ukryć fragmenty obrazu.

### <span id="page-9-0"></span>Ustawienia dodatkowe

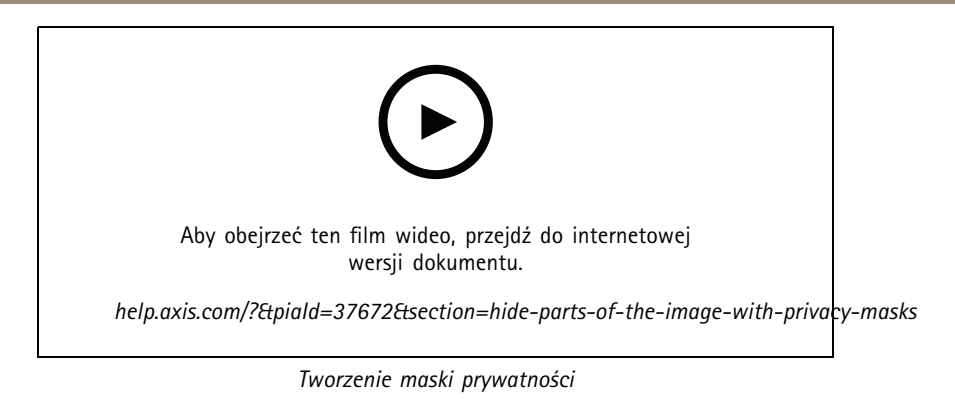

- 1. Przejdź do menu **Settings <sup>&</sup>gt; Privacy mask (Ustawienia <sup>&</sup>gt; Maska prywatności)**.
- 2. Kliknij opcję **New (Nowa)**.
- 3. Dostosuj rozmiar, kolor i nazwę maski prywatności zgodnie <sup>z</sup> potrzebami.

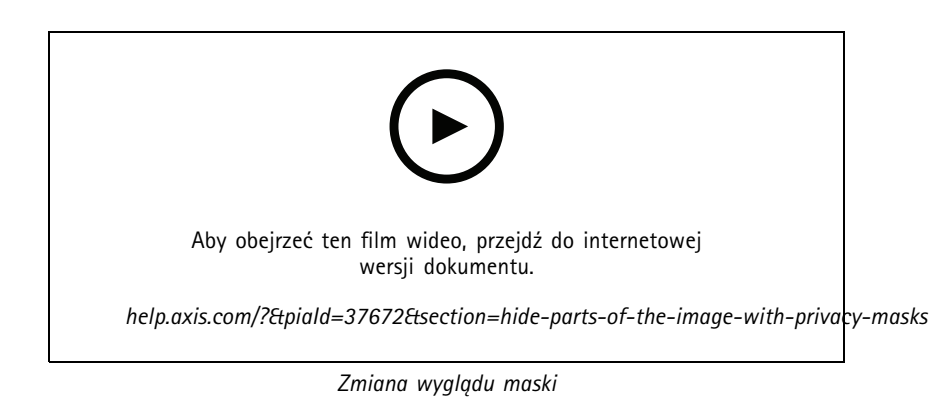

## **Nakładki**

Nakładki są nakładane na strumień wideo. Służą one do dostarczania dodatkowych informacji podczas instalacji i konfiguracji produktu lub podczas rejestracji obrazu (np. znacznik czasowy). Można dodać tekst lub obraz.

### **Wyświetlanie nałożenia tekstu <sup>w</sup> strumieniu wideo po wykryciu ruchu przez urządzenie**

W poniższym przykładzie wyjaśniono sposób wyświetlania tekstu "Motion detected (Wykryto ruch), gdy urządzenie wykryje ruch.

Upewnij się, że aplikacja AXIS Video Motion Detection jest uruchomiona:

- 1. Przejdź do menu **Settings <sup>&</sup>gt; Apps (Ustawienia <sup>&</sup>gt; Aplikacje)** <sup>&</sup>gt; **AXIS Video Motion Detection**.
- 2. Uruchom aplikację, jeśli jeszcze nie jest uruchomiona.
- 3. Upewnij się, że aplikacja została skonfigurowana odpowiednio do potrzeb. Jeśli potrzebujesz pomocy, zapoznaj się <sup>z</sup> *[instrukcją](https://www.axis.com/products/online-manual/44110) obsługi AXIS Video Motion Detection <sup>4</sup>*.

Dodaj nałożenie tekstu:

- 4. Przejdź do menu **Settings <sup>&</sup>gt; Overlay (Ustawienia <sup>&</sup>gt; Nałożenie)**.
- 5. Wybierz polecenie **Create overlay (Utwórz nałożenie)**, <sup>a</sup> następnie wybierz nałożenie **Text (Tekstowe)**.
- 6. W polu tekstowym wprowadź#D.
- 7. Wybierz rozmiar i wygląd tekstu.

## <span id="page-10-0"></span>Ustawienia dodatkowe

8. Aby ustawić nakładkę tekstową, wybierz ustawienie **Custom (Użytkownika)** lub jedno ze wstępnie zdefiniowanych ustawień.

Utwórz regułę akcji:

- 9. Przejdź do **Settings <sup>&</sup>gt; System <sup>&</sup>gt; Events (Ustawienia <sup>&</sup>gt; System <sup>&</sup>gt; Zdarzenia)** <sup>&</sup>gt; **Action rules (Reguły akcji)**.
- 10. Utwórz regułę akcji, która jest wyzwalana przez AXIS Video Motion Detection.
- 11. Z listy akcji wybierz opcję **Overlay text (Nałóż tekst)**.
- 12. Wpisz "Motion detected" (Wykryto ruch).
- 13. Ustaw czas trwania.

### Uwaga

Aktualizacja nałożonego tekstu będzie automatycznie wprowadzana na wszystkich strumieniach wideo.

## **Obrót, pochylenie i zbliżenie (PTZ)**

### **Ograniczanie ruchu obrotu, pochylenia i zbliżenia**

Jeżeli w scenie znajdują się obszary, których kamera ma nie monitorować, możesz ograniczyć ruch PTZ. Przykładowo, może być konieczna ochrona prywatności mieszkańców budynku położonego blisko monitorowanego parkingu. Aby ograniczyć ruch, przejdź do menu **Settings <sup>&</sup>gt; PTZ <sup>&</sup>gt; Limits (Ustawienia <sup>&</sup>gt; PTZ <sup>&</sup>gt; Limity)**.

### **Strumieniowanie i pamięć masowa**

### **Formaty kompresji wideo**

O tym, która metoda kompresji ma być używana, należy zdecydować <sup>w</sup> zależności od wymagań dotyczących przeglądania i właściwości sieci. Dostępne są następujące opcje:

#### **Motion JPEG**

Motion JPEG (MJPEG), to cyfrowa sekwencja wideo składająca się <sup>z</sup> szeregu indywidualnych obrazów JPEG. Obrazy te są następnie wyświetlane i aktualizowane <sup>z</sup> szybkością odpowiednią do utworzenia strumienia pokazującego ciągle zaktualizowany ruch. Aby odbiorca miał wrażenie oglądania obrazu wideo, szybkość musi wynosić co najmniej 16 klatek obrazu na sekundę. Obraz jest odbierany jako ruchomy obraz wideo przy <sup>30</sup> (NTSC) lub <sup>25</sup> (PAL) klatkach na sekundę.

Strumień MJPEG wykorzystuje przepustowość <sup>w</sup> dużym stopniu, ale zapewnia doskonałą jakość obrazu i dostęp do wszystkich obrazów zawartych <sup>w</sup> strumieniu.

### **H.264 lub MPEG-4 Part 10/AVC**

#### Uwaga

Kompresja H. 264 to licencjonowana technologia. W produkcie Axis znajduje się jedna licencja klienta do przeglądania obrazów <sup>w</sup> kompresji H.264. Nie wolno instalować dodatkowych kopii klienta bez licencji. Aby zakupić dodatkowe licencje, skontaktuj się <sup>z</sup> dystrybutorem Axis.

Dzięki kompresji H.264 można, bez uszczerbku na jakości, zmniejszyć rozmiar cyfrowego pliku wideo <sup>o</sup> ponad 80% <sup>w</sup> porównaniu <sup>z</sup> formatem MJPEG i nawet 50% <sup>w</sup> porównaniu ze starszymi formatami MPEG. Oznacza to, że <sup>w</sup> przypadku pliku wideo wymagana jest mniejsza przepustowość i mniej zasobów pamięci masowej. Inaczej mówiąc, dla danej przepływności bitowej można uzyskać obraz <sup>o</sup> wyższej jakości.

### **Zmniejszanie zapotrzebowania na przepustowość i pamięć**

#### Ważne

Zmniejszenie przepustowości może skutkować utratą wyrazistości szczegółów na obrazie.

## <span id="page-11-0"></span>Ustawienia dodatkowe

- 1. Przejdź do podglądu na żywo i wybierz opcję **H.264**.
- 2. Przejdź do menu **Settings <sup>&</sup>gt; Stream (Ustawienia <sup>&</sup>gt; Strumień)**.
- 3. Użyj jednego <sup>z</sup> poniższych rozwiązań:
	- Włącz funkcję Zipstream i wybierz żądany poziom.
	- Włącz funkcję GOP (Grupa obrazów) <sup>i</sup> ustaw wysoką wartość długości GOP.
	- Zwiększ wartość kompresji.
	- Włącz dynamiczną poklatkowość.

### **Konfiguracja zasobów sieciowej pamięci masowej**

Aby przechowywać zapisy <sup>w</sup> sieci, należy skonfigurować zasoby sieciowej pamięci masowej.

- 1. Przejdź do menu **Settings <sup>&</sup>gt; System (Ustawienia <sup>&</sup>gt; System)** <sup>&</sup>gt; **Storage (Pamięć masowa)**.
- 2. Kliknij przycisk **Setup (Ustaw)** <sup>w</sup> obszarze **Network storage (Sieciowa pamięć masowa)**.
- 3. Wprowadź adres IP serwera hosta.
- 4. Podaj nazwę współdzielonego udziału na serwerze hosta.
- 5. Jeżeli dany udział wymaga logowania, przesuń przełącznik i wprowadź nazwę użytkownika oraz hasło.
- 6. Kliknij przycisk **Connect (Połącz)**.

#### **Dodawanie dźwięku do zapisu**

Włącz dźwięk:

- 1. Przejdź do menu **Settings <sup>&</sup>gt; Audio (Ustawienia <sup>&</sup>gt; Audio)** <sup>i</sup> włącz opcję **Allow audio (Zezwalaj na dźwięk)**.
- 2. Przejdź do menu **Input <sup>&</sup>gt; Type (Wejście <sup>&</sup>gt; Typ)** i wybierz źródło dźwięku.

Edytuj profil strumienia używany do rejestracji:

- 3. Przejdź do menu **Settings <sup>&</sup>gt; Stream (Ustawienia <sup>&</sup>gt; Strumień)** i kliknij opcję **Stream profiles (Profile strumienia)**.
- 4. Wybierz profil strumienia i kliknij opcję **Audio**.
- 5. Zaznacz pole wyboru i wybierz opcję **Dodaj**.
- 6. Kliknij przycisk **Zapisz**.
- 7. Kliknij przycisk **Zamknij**.

### **Zdarzenia**

### **Konfiguracja reguł dotyczących zdarzeń**

Można utworzyć reguły sprawiające, że urządzenie będzie wykonywać konkretne akcje po wystąpieniu określonych zdarzeń. Reguła składa się <sup>z</sup> warunków i akcji. Warunki mogą służyć do wyzwalania akcji. Urządzenie może na przykład rozpocząć zapis lub wysłać wiadomość e-mail po wykryciu ruchu albo wyświetlić nałożony tekst podczas rejestracji.

Aby uzyskać więcej informacji, zapoznaj się <sup>z</sup> przewodnikiem *Get [started](https://help.axis.com/get-started-with-rules-for-events) with rules for events* (Reguły dotyczące zdarzeń).

## Ustawienia dodatkowe

### **Kierowanie kamery do prepozycji po wykryciu ruchu**

W tym przykładzie wyjaśniono sposób konfiguracji kamery <sup>w</sup> celu przejścia do prepozycji wmomencie wykrycia ruchu na obrazie.

Upewnij się, że aplikacja AXIS Video Motion Detection jest uruchomiona:

- 1. Przejdź do **Settings <sup>&</sup>gt; Apps (Ustawienia <sup>&</sup>gt; Aplikacje)** <sup>&</sup>gt; **AXIS Video Motion Detection**.
- 2. Uruchom aplikację, jeśli jeszcze nie jest uruchomiona.
- 3. Upewnij się, że aplikacja została skonfigurowana odpowiednio do potrzeb. Jeśli potrzebujesz pomocy, zapoznaj się <sup>z</sup> *[instrukcją](https://www.axis.com/products/online-manual/44110) obsługi AXIS Video Motion Detection <sup>4</sup>*.

#### Dodaj prepozycję:

Przejdź do **Settings <sup>&</sup>gt; PTZ (Ustawienia <sup>&</sup>gt; PTZ)** i wybierz miejsce, wktóre ma być skierowana kamera.

Utwórz regułę akcji:

- 1. Przejdź do **Settings <sup>&</sup>gt; System (Ustawienia <sup>&</sup>gt; System)** <sup>&</sup>gt; **Events <sup>&</sup>gt; Action rules (Zdarzenia <sup>&</sup>gt; Reguły akcji)** i dodaj regułę akcji.
- 2. Wprowadź nazwę reguły akcji.
- 3. Z listy wyzwalaczy wybierz **Applications (Aplikacje)**, <sup>a</sup> następnie wybierz **AXIS Video Motion Detection (VMD)**.
- 4. Z listy akcji wybierz **PTZ Control (Sterowanie PTZ)**, <sup>a</sup> następnie **Preset Position (Prepozycja)**.
- 5. Wybierz położenie, do którego ma zostać skierowana kamera.
- 6. Kliknij przycisk **OK**.

### **Rejestracja obrazu wideo po wykryciu ruchu przez czujnik PIR**

W tym przykładzie wyjaśniono, jak podłączyć czujnik PIR Axis do kamery i skonfigurować kamerę, aby rozpocząć rejestrację, gdy czujnik wykryje ruch.

### **Wymagany sprzę<sup>t</sup>**

- Kabel 3-żyłowy (uziemienie, zasilanie, I/O)
- Czujnik PIR Axis

#### *POWIADOMIENIE POWIADOMIENIE*

Przed podłączeniem przewodów odłącz kamerę od zasilania. Po zakończeniu podłączania doprowadź zasilanie.

#### **Podłącz przewody do złącza I/O kamery**

#### Uwaga

Informacje na temat złącza I/O: *[Złącza](#page-20-0) na stronie [21](#page-20-0)*.

- 1. Podłącz przewód uziemienia do pinu <sup>1</sup> (GND/-).
- 2. Podłącz przewód zasilający do pinu <sup>2</sup> (wyjście <sup>12</sup> <sup>V</sup> DC).
- 3. Podłącz przewód I/O do pinu <sup>3</sup> (wejście I/O).

### **Podłącz przewody do złącza I/O czujnika PIR**

## Ustawienia dodatkowe

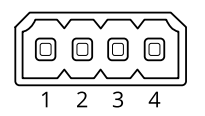

- 1. Drugi koniec przewodu uziemienia podłącz do pinu <sup>1</sup> (GND/-).
- 2. Drugi koniec przewodu zasilającego podłącz do pinu <sup>2</sup> (wejście DC/+).
- 3. Drugi koniec przewodu I/O podłącz do pinu <sup>3</sup> (wyjście I/O).

#### **Skonfiguruj port I/O na stronie internetowej kamery**

- 1. Przejdź do menu **Settings <sup>&</sup>gt; System (Ustawienia <sup>&</sup>gt; System)** <sup>&</sup>gt; **I/O ports (Porty I/O)**.
- 2. Wybierz **Wejście** <sup>z</sup> listy rozwijanej **Port <sup>1</sup>**.
- 3. Nadaj modułowi wejścia nazwę opisową.
- 4. Aby czujnik PIR wysyłał sygnał do kamery po wykryciu ruchu, wybierz <sup>z</sup> listy rozwijanej opcję **Obwód zamknięty**.

Aby kamera rozpoczynała rejestrację po odebraniu sygnału <sup>z</sup> czujnika PIR, należy utworzyć regułę akcji na stronie internetowej kamery.

### **Używanie dźwięków, by odstraszać intruzów**

W tym przykładzie wyjaśniono sposób podłączania głośnika do kamery i konfigurowania go, tak aby odtwarzać komunikat ostrzegawczy, gdy kamera wykryje ruch <sup>w</sup> zastrzeżonym obszarze.

#### **Wymagany sprzę<sup>t</sup>**

• Aktywny głośnik <sup>z</sup> wbudowanym wzmacniaczem i okablowaniem

#### *POWIADOMIENIE POWIADOMIENIE POWIADOMIENIE*

Przed podłączeniem upewnij się, że kamera jest odłączona od zasilania. Po podłączeniu przewodów podłącz kamerę do zasilania.

#### **Połączenie fizyczne**

- 1. Podłącz przewód audio <sup>z</sup> głośnika do styku "Wyjście audio" kamery. Patrz *[Informacje](#page-2-0) ogólne <sup>o</sup> produkcie na stronie [3](#page-2-0)* .
- 2. Podłącz przewód masowy <sup>z</sup> głośnika do styku "Masa (GND) wyjścia audio" kamery. Patrz *[Informacje](#page-2-0) ogólne <sup>o</sup> produkcie na [stronie](#page-2-0) [3](#page-2-0)* .

#### **Dodawanie klipu audio do kamery**

- 1. Przejdź do **Settings (Ustawienia) <sup>&</sup>gt; Audio (Audio)** <sup>&</sup>gt; **Output (Wyjście)** i kliknij , aby dodać plik audio.
- 2. Kliknij **Add (Dodaj)**.
- 3. Wybierz **Upload (Wyślij)** <sup>w</sup> zakładce **Add Audio Clip Options (Dodaj opcje do pliku audio)**.
- 4. Przejdź do lokalizacji, odszukaj plik audio i kliknij **Upload (Wyślij)**.

Aby wyzwalać odtwarzanie klipu audio po wykryciu ruchu, utwórz regułę akcji na stronie internetowej kamery.

### **Kierowanie kamery i otwieranie zamka bramy, gdy ktoś jest <sup>w</sup> pobliżu**

W tym przykładzie wyjaśniono sposób skierowania kamery i otwierania bramy, gdy ktoś chce wejść <sup>w</sup> ciągu dnia. Polega to na podłączeniu detektora PIR do portu wejścia produktu i przekaźnika przełącznika do portu wyjścia urządzenia.

## Ustawienia dodatkowe

### **Wymagany sprzę<sup>t</sup>**

- Zainstalowany detektor PIR
- Przekaźnik przełącznika podłączony jest do zamka bramy; <sup>w</sup> tym przypadku przełącznik jest normalnie zamknięty (NC)
- Przewody łączące

#### **Połączenie fizyczne**

- 1. Podłącz przewody <sup>z</sup> detektora PIR do styku wejściowego, patrz *[Złącze](#page-21-0) I/O na stronie [22](#page-21-0)*.
- 2. Podłącz przewody <sup>z</sup> przełącznika do styku wyjściowego, patrz *[Złącze](#page-21-0) I/O na stronie [22](#page-21-0)*

### **Konfiguracja portów we/wy**

Konieczne jest podłączenie do kamery przekaźnika przełącznika na jej stronie internetowej. Najpierw skonfiguruj porty I/O:

**Ustaw czujnik PIR na port wejścia**

1. Przejdź do menu **System (System)** <sup>&</sup>gt; **I/O ports (Porty I/O)**.

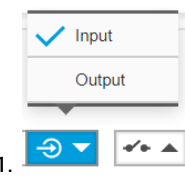

- 2. Wybierz **Input (Wejście)** <sup>z</sup> listy rozwijanej **Port <sup>1</sup>**.
- 3. Nadaj modułowi wejścia nazwę opisową, na przykład "Czujnik PIR".
- 4. Aby wyzwalać zdarzenie za każdym razem, gdy czujnik PIR wykryje ruch, wybierz opcję **Open circuit (Obwód otwarty)**

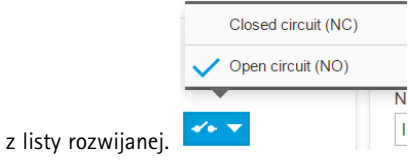

**Ustaw przekaźnik przełącznika na port wyjścia**

1. Przejdź do menu **System (System)** <sup>&</sup>gt; **I/O ports (Porty I/O)**.

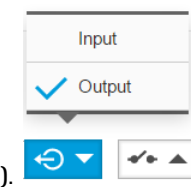

- 2. Z listy rozwijanej **Port <sup>2</sup>** wybierz **Output (Wyjście)**.
- 3. Nadaj modułowi wejścia nazwę opisową, na przykład "Zmiana bramy".
- 4. Aby otwierać bramę przy każdym wyzwoleniu zdarzenia, <sup>z</sup> listy rozwijanej wybierz **Closed circuit (Obwód zamknięty)**.

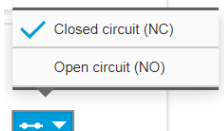

## <span id="page-15-0"></span>Ustawienia dodatkowe

### **Tworzenie reguł**

Aby kamera mogła otworzyć bramę, gdy czujnik PIR wykryje osobę znajdującą się <sup>w</sup> pobliżu, trzeba utworzyć regułę <sup>w</sup> kamerze:

- 1. Przejdź do **System <sup>&</sup>gt; Events <sup>&</sup>gt; Action rules (System <sup>&</sup>gt; Zdarzenia <sup>&</sup>gt; Reguły akcji)**.
- 2. Kliknij przycisk **Add (Dodaj)**.
- 3. Nadaj regule akcji nazwę, na przykład "Otwórz bramę".
- 4. Z rozwijalnego menu **Trigger (Wyzwalacz)** wybierz opcję **Input signal (Sygnał wejściowy)**.
- 5. Wybierz opcję **Digital input signal (Sygnał wejścia cyfrowego)**.
- 6. Wybierz "PIR detector" (Czujnik PIR), który <sup>w</sup> tym przykładzie podłączony jest do portu 1.
- 7. W poleceniu **Actions (Akcje)** wybierz opcję **Output port (Port wyjścia)** <sup>z</sup> rozwijalnego menu **Type (Typ)**.
- 8. <sup>Z</sup> rozwijalnego menu **Port** wybierz opcję "Gate switch" (Zmiana bramy).
- 9. Kliknij przycisk **Ok**.
- 10. Utwórz inną regułę akcji <sup>o</sup> nazwie "Skieruj kamerę na bramę".
- 11. Wybierz ten sam sygnał wejściowy jak poprzednio, ale jako akcję wybierz wcześniej utworzoną prepozycję "Gate entrance" (Brama – wejście).
- 12. Kliknij przycisk **Ok**.

### **Zastosowania**

### **Aplikacje**

Aplikacje pozwalają lepiej wykorzystać potencjał urządzeń Axis. AXIS Camera Application Platform (ACAP) to otwarta platforma umożliwiająca podmiotom zewnętrznym opracowywanie funkcji analizy i innych aplikacji dla urządzeń Axis. Aplikacje mogą być fabrycznie zainstalowane na urządzeniu, dostępne do pobrania za darmo lub oferowane za opłatą licencyjną. Więcej informacji <sup>o</sup> dostępnych aplikacjach, oprogramowaniu do pobrania, wersjach próbnych i licencjach znajduje się na stronie *[axis.com/products/acap/application-gallery](https://www.axis.com/products/acap/application-gallery)*.

Podręczniki użytkownika do aplikacji Axis można znaleźć na stronie *[help.axis.com](https://help.axis.com)*.

#### Uwaga

• Kilka aplikacji może być uruchomionych <sup>w</sup> tym samym czasie, ale niektóre <sup>z</sup> nich mogą ze sobą nie współpracować. Niektóre zestawy aplikacji mogą wymagać zbyt wiele mocy obliczeniowej lub pamięci przy jednoczesnym ich uruchomieniu. Przed uruchomieniem aplikacji należy sprawdzić, czy mogą one być uruchomione jednocześnie.

## <span id="page-16-0"></span>Rozwiązywanie problemów

## Rozwiązywanie problemów

### **Przywróć domyślne ustawienia fabryczne**

#### Ważne

Przywracanie domyślnych ustawień fabrycznych należy stosować rozważnie. Opcja resetowania do domyślnych ustawień fabrycznych powoduje przywrócenie wszystkich domyślnych ustawień fabrycznych produktu, włącznie <sup>z</sup> adresem IP.

Przywracanie domyślnych ustawień fabrycznych produktu:

- 1. Odłącz zasilanie produktu.
- 2. Naciśnij i przytrzymaj przycisk Control i włącz zasilanie. Patrz *[Informacje](#page-2-0) ogólne <sup>o</sup> produkcie na stronie [3](#page-2-0)* .
- 3. Przytrzymuj przycisk Control przez 15–30 sekund, aż wskaźnik LED stanu zacznie migać na bursztynowo.
- 4. Zwolnij przycisk Control. Proces zostanie zakończony, gdy wskaźnik LED stanu zmieni kolor na zielony. Produkt zostanie zresetowany do domyślnych ustawień fabrycznych. Jeśli wsieci brak serwera DHCP, domyślny adres IP to 192.168.0.90.
- 5. Użyj narzędzi do instalacji i zarządzania, aby przypisać adres IP, ustawić hasło i uzyskać dostęp do strumienia wideo.

Narzędzia do instalacji i zarządzania są dostępne na stronach pomocy technicznej *[axis.com/support](https://www.axis.com/support)*.

Parametry można również zresetować do domyślnych ustawień fabrycznych przez interfejs WWW. Wybierz kolejno **Settings <sup>&</sup>gt; System <sup>&</sup>gt; Maintenance (Ustawienia <sup>&</sup>gt; System <sup>&</sup>gt; Konserwacja)** i kliknij opcję **Default (Domyślne)**.

## **Sprawdzanie bieżącej wersji oprogramowania sprzętowego**

Oprogramowanie sprzętowe określa dostępne funkcje urządzeń sieciowych. Podczas rozwiązywanie problemów należy zawsze najpierw sprawdzić bieżącą wersję oprogramowani sprzętowego. Najnowsza wersja może zawierać poprawki, które rozwiążą problem.

Sprawdzanie bieżącej wersji oprogramowania sprzętowego:

- 1. Przejdź do strony internetowej produktu.
- 2. Kliknij menu pomocy  $\bullet$ .
- 3. Kliknij opcję **About (O produkcie)**.

### **Aktualizacja oprogramowania sprzętowego**

#### Ważne

Wstępnie skonfigurowane i spersonalizowane ustawienia są zapisywane podczas aktualizacji oprogramowania sprzętowego (pod warunkiem że funkcje te są dostępne <sup>w</sup> nowym oprogramowaniu sprzętowym), choć Axis Communications AB tego nie gwarantuje.

#### Ważne

Upewnij się, że podczas całego procesu aktualizacji produkt jest podłączony do źródła zasilania.

#### Uwaga

Aktualizacja produktu Axis do najnowszej dostępnej wersji oprogramowania sprzętowego umożliwia uaktualnienie produktu <sup>o</sup> najnowsze funkcje. Przed aktualizacją oprogramowania sprzętowego zawsze należy przeczytać instrukcje dotyczące aktualizacji oraz informacje <sup>o</sup> wersji dostępne <sup>z</sup> każdą nową wersją. Przejdź do strony *[axis.com/support/firmware](https://www.axis.com/support/firmware)*, aby znaleźć najnowszą wersję oprogramowania sprzętowego oraz informacje <sup>o</sup> wersji.

## <span id="page-17-0"></span>Rozwiązywanie problemów

Aplikacji AXIS Device Manager można używać do aktualizacji wielu produktów. Dowiedz się więcej na stronie *[axis.com/products/axis-device-manager](https://www.axis.com/products/axis-device-manager)*.

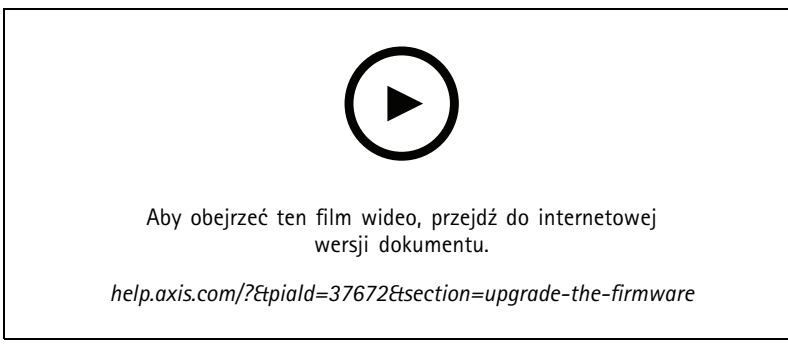

*Jak dokonać aktualizacji oprogramowania sprzętowego*

- 1. Pobierz na komputer plik oprogramowania sprzętowego dostępny bezpłatnie na stronie *[axis.com/support/firmware](https://www.axis.com/support/firmware)*.
- 2. Zaloguj się do urządzenia jako administrator.
- 3. Przejdź do menu **Settings (Ustawienia) <sup>&</sup>gt; System <sup>&</sup>gt; Maintenance (Konserwacja)**. Postępuj zgodnie <sup>z</sup> instrukcjami na stronie. Po zakończeniu aktualizacji produkt automatycznie uruchomi się ponownie.

### **Problemy techniczne, wskazówki i rozwiązania**

Jeśli nie możesz znaleźć tego, czego szukasz, przejdź na stronę poświęconą rozwiązywaniu problemów: *[axis.com/support](https://www.axis.com/support)*.

#### **Problemy <sup>z</sup> aktualizacją oprogramowania sprzętowego**

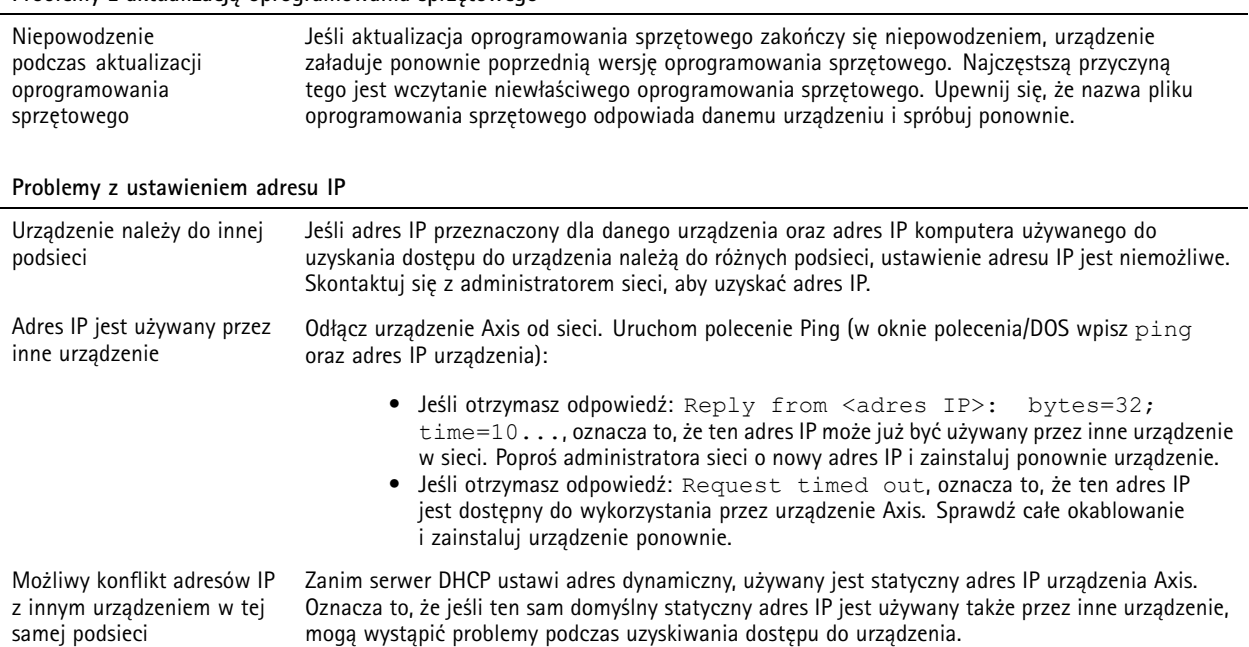

## Rozwiązywanie problemów

## **Nie można uzyskać dostępu do urządzenia przez przeglądarkę**

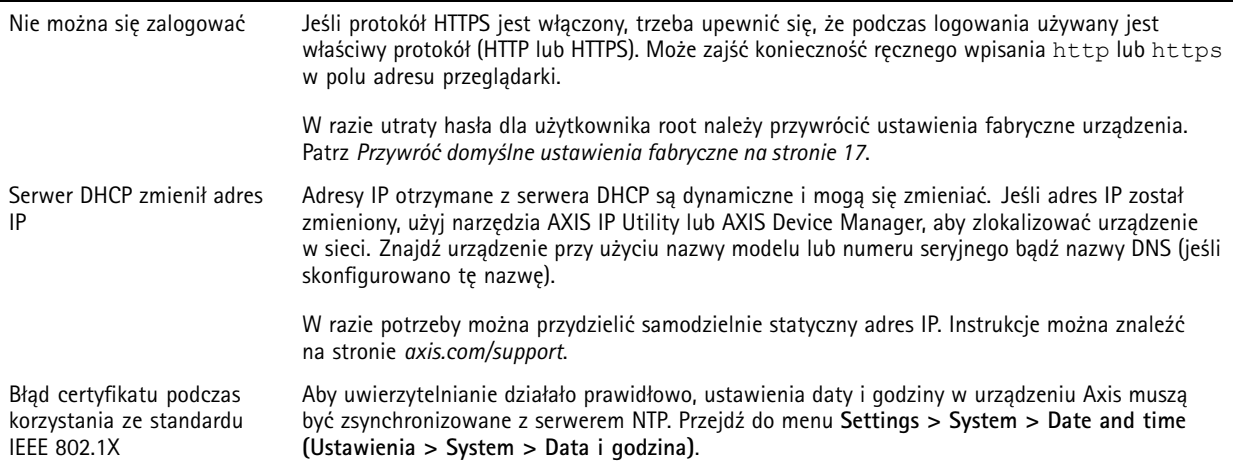

### **Dostęp do urządzenia można uzyskać lokalnie, ale nie <sup>z</sup> zewnątrz**

Aby uzyskać dostęp do urządzenia <sup>z</sup> zewnątrz, zalecamy skorzystanie <sup>z</sup> jednej <sup>z</sup> następujących aplikacji dla systemu Windows® :

- AXIS Companion: darmowa aplikacja idealna do małych systemów <sup>o</sup> niewielkich wymaganiach <sup>w</sup> zakresie dozoru.
- AXIS Camera Station: 30-dniowa darmowa wersja próbna, idealna do małych i średnich systemów.

Instrukcje i plik do pobrania znajdują się na stronie *[axis.com/vms](https://www.axis.com/vms)*.

### **Problemy <sup>z</sup> przesyłaniem strumieniowym**

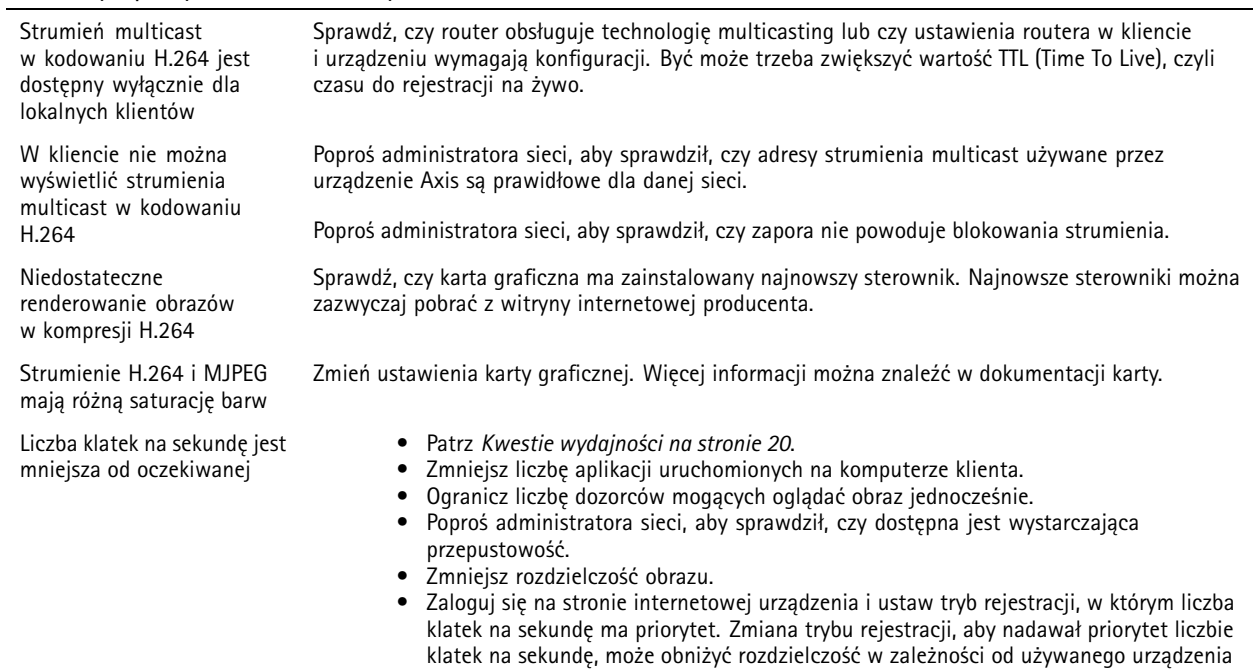

i dostępnych trybów rejestracji.

## <span id="page-19-0"></span>Rozwiązywanie problemów

### **Kwestie wydajności**

Podczas konfigurowania systemu należy wziąć pod uwagę wpływ różnych ustawień i sytuacji na wydajność. Niektóre czynniki wpływają na wymaganą przepustowość, <sup>a</sup> inne mogą wpływać na liczbę klatek na sekundę; niektóre <sup>z</sup> nich wpływają na oba te parametry. Jeśli obciążenie procesora osiągnie maksimum, wpłynie to również na liczbę klatek na sekundę.

Najważniejsze czynniki, które należy wziąć pod uwagę:

- Wysoka rozdzielczość obrazu lub niższe poziomy kompresji zapewniają obrazy zawierające więcej danych, co <sup>z</sup> kolei wpływa na przepustowość.
- Obracanie obrazu <sup>w</sup> graficznym interfejsie użytkownika zwiększy obciążenie procesora produktu.
- Dostęp do dużej liczby klientów MJPEG lub H.264 unicast wpływa na przepustowość.
- Jednoczesne oglądanie różnych strumieni (rozdzielczość, kompresja) za pomocą różnych klientów wpływa zarówno na liczbę klatek na sekundę, jak i na przepustowość.

W miarę możliwości używaj identycznych strumieni, aby utrzymać wysoką liczbę klatek na sekundę. Aby upewnić się, że strumienie są identyczne, możesz użyć profili strumieni.

- Jednoczesny dostęp do strumieni wideo MJPEG i H.264 wpływa na liczbę klatek na sekundę i przepustowość.
- Intensywne korzystanie <sup>z</sup> ustawień zdarzeń wpływa na obciążenie procesora, co <sup>z</sup> kolei wpływa na liczbę klatek na sekundę.
- • Korzystanie <sup>z</sup> protokołu HTTPS może zmniejszać liczbę klatek na sekundę, szczególnie <sup>w</sup> przypadku przesyłania strumieniowego obrazów wideo <sup>w</sup> formacie MJPEG.
- •Znaczące obciążenie sieci ze względu na słabą infrastrukturę wpływa na przepustowość.
- • Wyświetlanie obrazu <sup>z</sup> użyciem komputerów klienckich <sup>o</sup> niewystarczających parametrach obniża subiektywnie obserwowaną wydajność i wpływa na liczbę klatek na sekundę.
- • Jednoczesne uruchamianie wielu aplikacji AXIS Camera Application Platform (ACAP) może mieć wpływ na liczbę klatek na sekundę i ogólną wydajność.

## <span id="page-20-0"></span>Specyfikacje

## Specyfikacje

### **Wskaźniki LED**

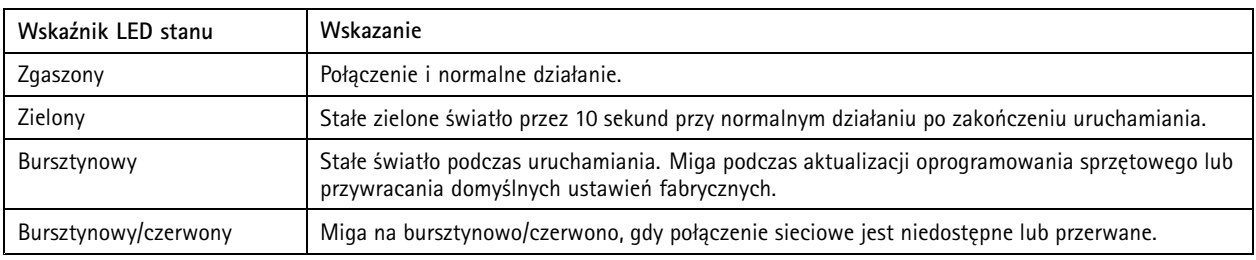

## **Gniazdo karty SD**

### *POWIADOMIENIE POWIADOMIENIE*

- Ryzyko uszkodzenia karty SD. Nie używaj ostrych narzędzi, metalowych przedmiotów ani nadmiernej siły podczas wkładania i wyjmowania karty SD. Wkładaj i wyjmuj kartę palcami.
- Ryzyko utraty danych i uszkodzenia nagrań. Odłącz kartę SD od interfejsu WWW urządzenia, zanim ją wyjmiesz. Nie wyjmuj karty SD <sup>w</sup> trakcie działania produktu.

Urządzenie obsługuje karty microSD/microSDHC/microSDXC.

Zalecenia dotyczące kart SD można znaleźć <sup>w</sup> witrynie *[axis.com](https://www.axis.com)*.

mere mere mere<br>Logo microSD, microSDHC i microSDXC stanowią znaki towarowe firmy SD-3C LLC. microSD, microSDHC, microSDXC stanowią znaki towarowe lub zarejestrowane znaki towarowe firmy SD-3C, LLC <sup>w</sup> Stanach Zjednoczonych, innych krajach lub <sup>w</sup> Stanach Zjednoczonych i innych krajach.

## **Przyciski**

### **Przycisk Control**

Przycisk ten służy do:

• Przywracania domyślnych ustawień fabrycznych produktu. Patrz *Przywróć domyślne ustawienia [fabryczne](#page-16-0) na stronie [17](#page-16-0)*.

## **Złącza**

### **Złącze sieciowe**

Złącze RJ45 Ethernet <sup>z</sup> zasilaniem Power over Ethernet (PoE).

### **Złącze audio**

4-pinowy blok złączy wejść i wyjść audio. Patrz *[Informacje](#page-2-0) ogólne <sup>o</sup> produkcie na stronie [3](#page-2-0)* .

W przypadku wejścia audio <sup>z</sup> sygnału stereofonicznego używany jest kanał lewy.

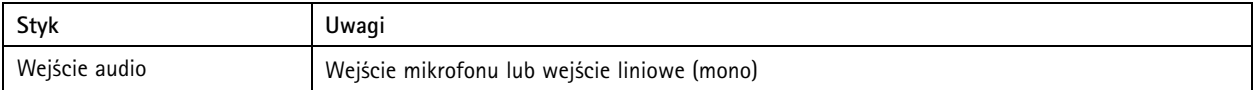

## <span id="page-21-0"></span>Specyfikacje

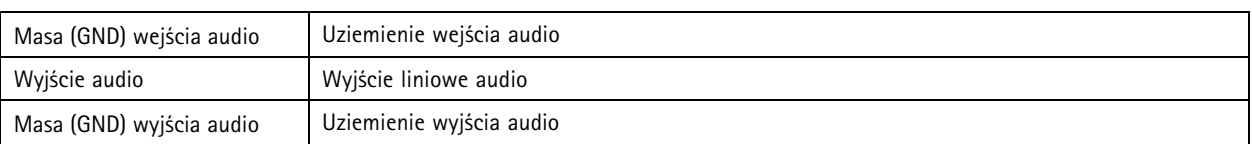

### **Złącze I/O**

Złącze WE/WY służy do obsługi urządzeń zewnętrznych <sup>w</sup> kombinacji przykładowo <sup>z</sup> wykrywaniem ruchu, wyzwalaniem zdarzeń <sup>i</sup> powiadomieniami <sup>o</sup> alarmach. Oprócz punktu odniesienia <sup>0</sup> <sup>V</sup> DC <sup>i</sup> zasilania (wyjście stałoprądowe <sup>12</sup> V) złącze WE/WY zapewnia interfejs do:

**Wejścia cyfrowego -** Do podłączenia urządzeń, które mogą przełączać się pomiędzy obwodem zamkniętym i otwartym, na przykład czujników PIR, czujników okiennych lub drzwiowych oraz czujników wykrywania zbicia szyby.

**Wyjścia cyfrowego -** Do podłączenia urządzeń zewnętrznych, takich jak przekaźniki czy diody LED. Podłączonymi urządzeniami można zarządzać poprzez API VAPIX®, zdarzenie lub interfejs WWW urządzenia.

6-stykowy blok złączy. Patrz *[Informacje](#page-2-0) ogólne <sup>o</sup> produkcie na stronie [3](#page-2-0)* .

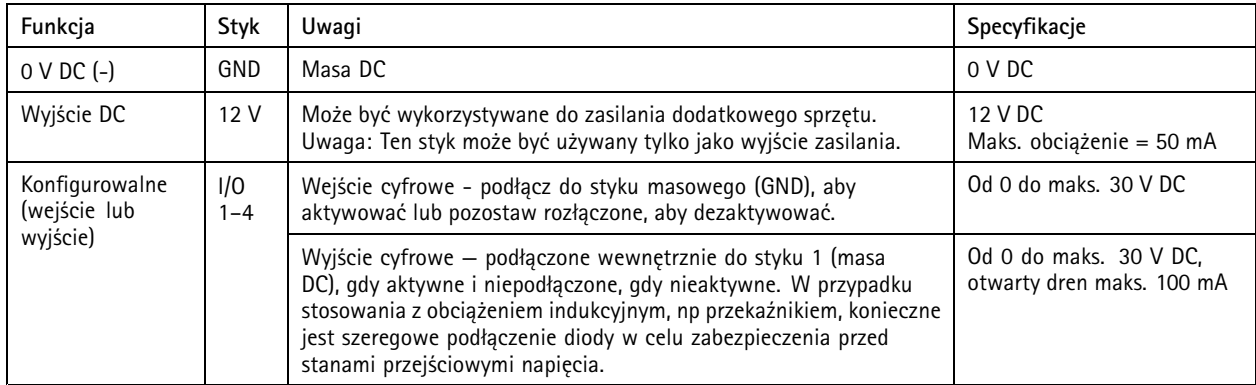

### **Złącze zasilania**

2-pinowy blok złączy na wejście zasilania DC. Używaj urządzenia LPS zgodnego <sup>z</sup> SELV <sup>z</sup> nominalną mocą wyjściową ograniczoną do <sup>≤</sup>100 W lub nominalnym prądem ograniczonym do <sup>≤</sup>5 A.

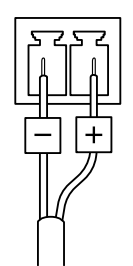

Podręcznik użytkownika AXIS M5525 - E PTZ Network Camera Data: Maj 2023 © Axis Communications AB, 2017 -

Wer . M7.2 2023 Numer części T1 0 1 11798